## Nebraska Provider Screening and Enrollment

## **Individual/Solo, Group/Institution, Facility, Pharmacy**

## Account Creation

[https://www.nebraskamedicaidproviderenrollment.com](https://www.nebraskamedicaidproviderenrollment.com/)

The steps below will guide you through the process of creating a user account

1. Click on **Create Account**

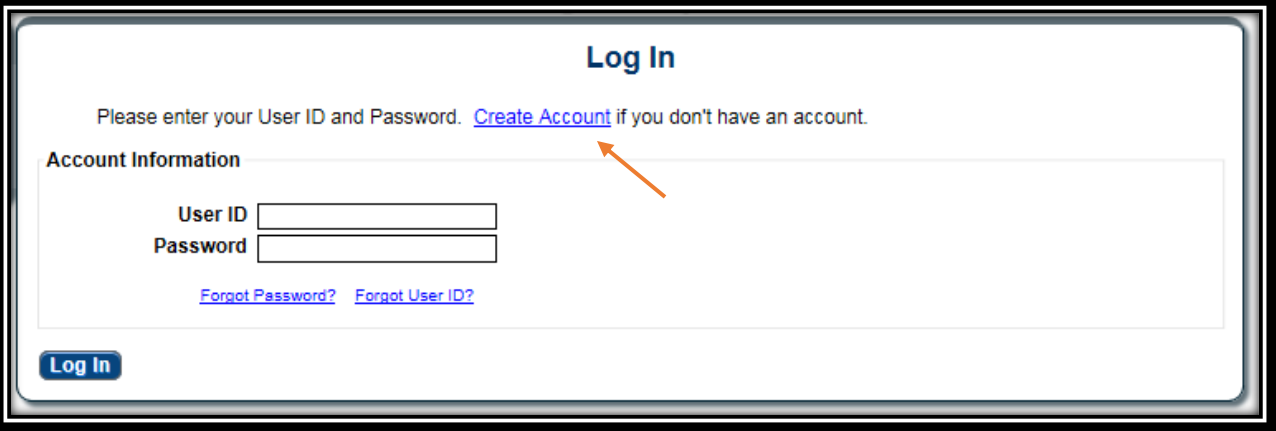

1. Enter and confirm your Tax ID. If you are a business with an EIN, you will need to enter the 9 digit EIN and select EIN. Individual/Solo providers may use an EIN or SSN.

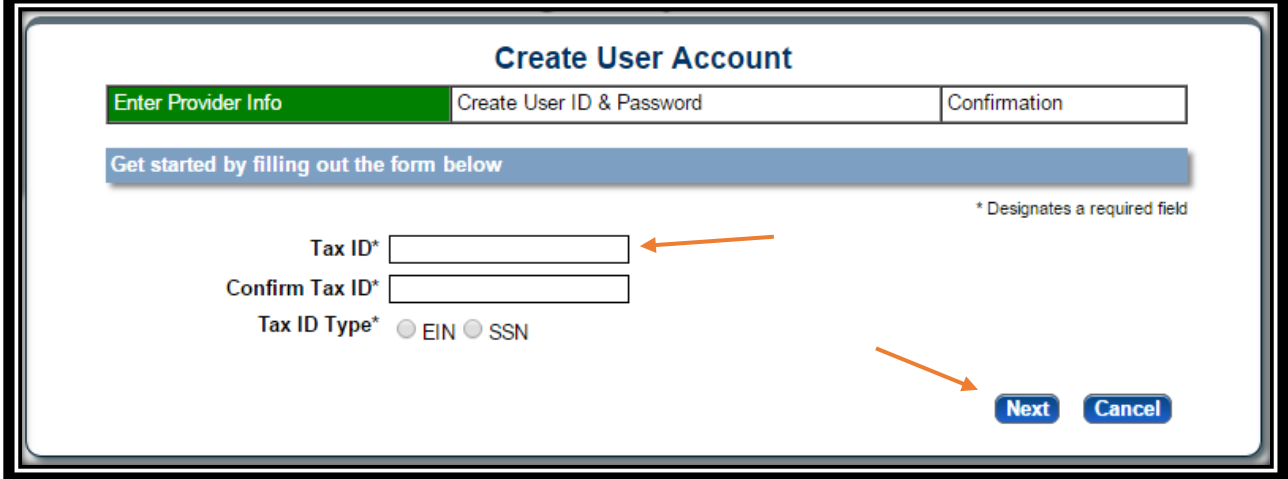

- 2. Select **Next**.
	- An existing provider will receive the following message. To complete this screen the provider must confirm their NPI and Taxonomy if they have one, along with their existing zip code, zip extension and their Medicaid Provider ID and select **Next**. All

## Last updated 10/19/2018

information must match what is in the system. If this information is not requested then you are a new provider.

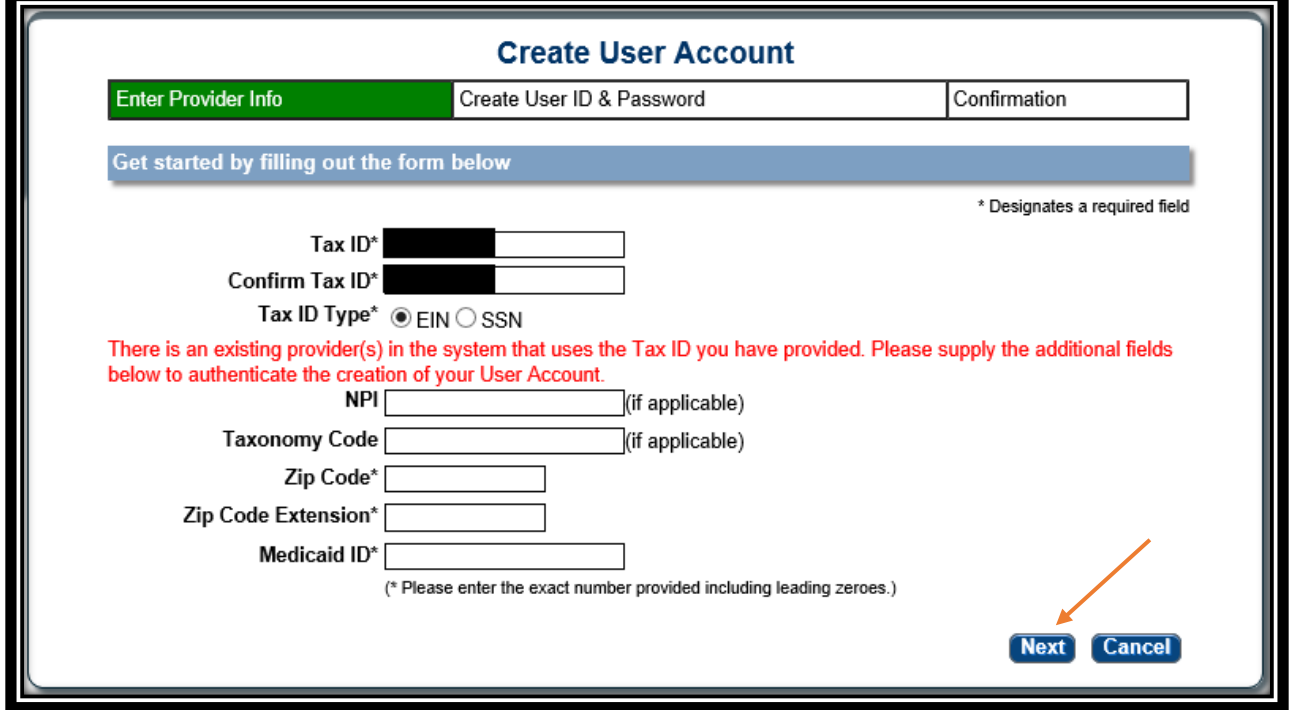

- 3. Complete All Required Fields\*
	- Take note of the User ID, Password, and Security Questions. These will be needed if you forget your password.
	- User ID Requirements
		- $\triangleright$  At least one (1) character long
		- $\triangleright$  At most fifty (50) characters long
		- May contain lower and uppercase letters
		- May contain numbers
		- $\triangleright$  May contain the  $\oslash$  or period (.) symbol
	- Password Requirements:
		- Between 8 and 20 characters
		- Contain at least one (1) lowercase letter AND one (1) uppercase letter
		- Contain at least one (1) number and (1) symbol
		- Example: Abcde123!
	- Click **Register**.

Last updated 10/19/2018

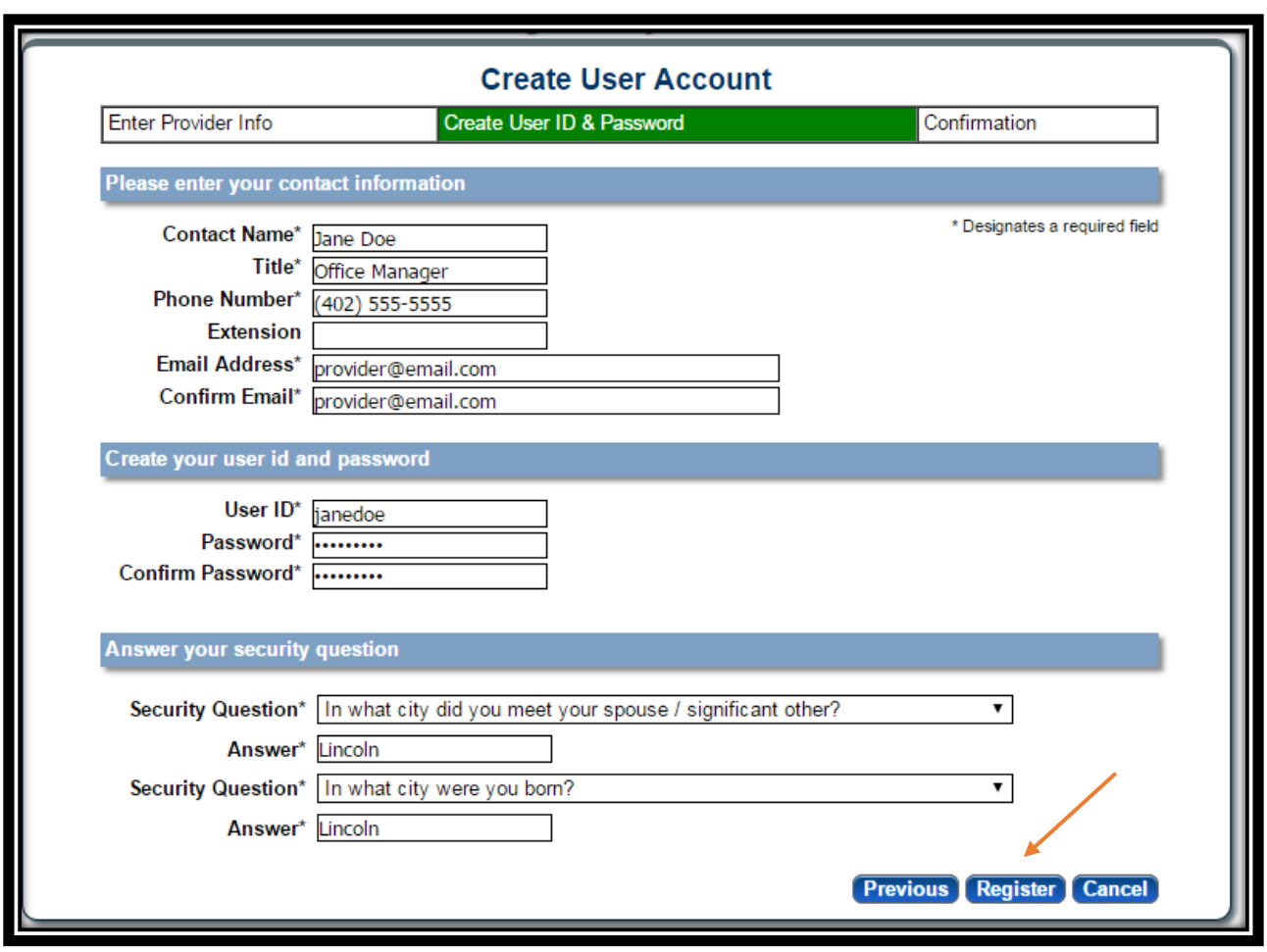

4. **You are now seeing a confirmation screen stating that an Email has been sent to the email associated to this account. YOU MUST CLICK THE LINK IN THE EMAIL TO ACTIVATE THE ACCOUNT.** 

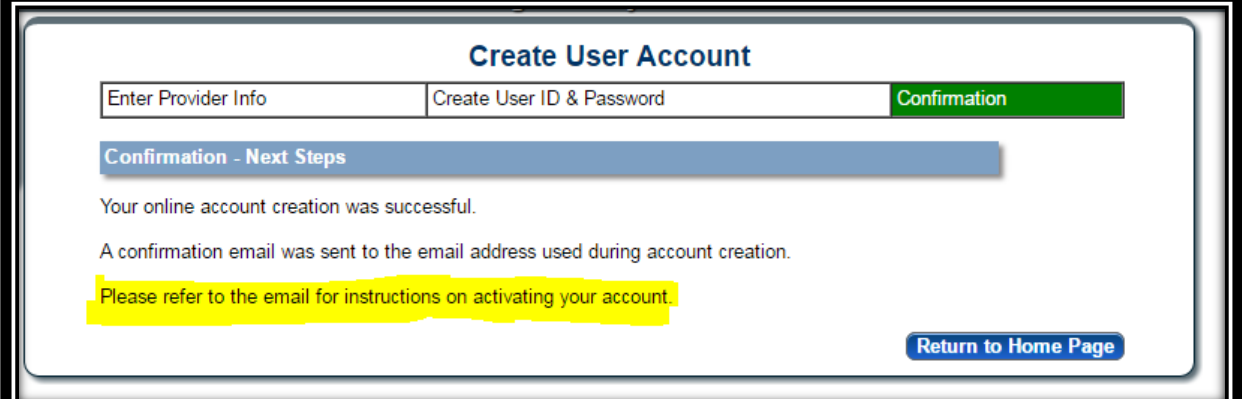

- 5. Clicking the link in the email will redirect you to the Log In Screen. Enter the User ID and password and click Log In.
	- You will be asked to change your password every 60 days

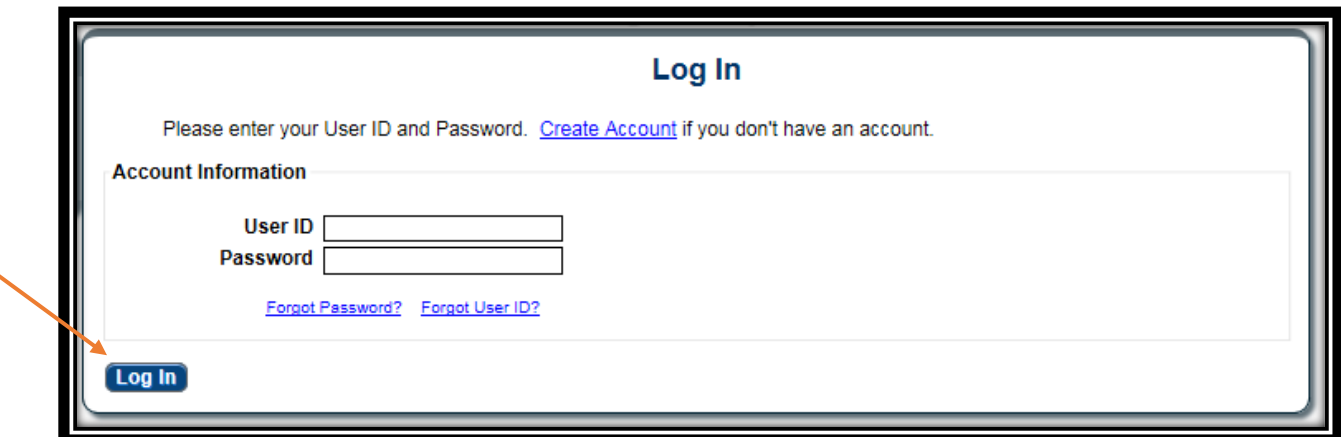

See Provider Management Home and Enrollment /Revalidation Provider Ed & Training Resources for the appropriate business type for assistance with the next steps.

Please be sure to log out when you are finished using the Nebraska Provider Data Management System. Additionally, for your security, we recommend closing your browser after you log out.